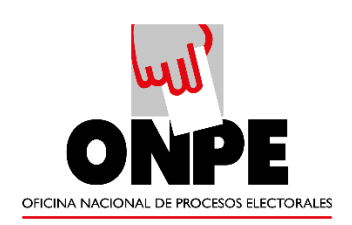

## **MANUAL DE USUARIO DEL SISTEMA DE GESTIÓN DOCUMENTAL OFICINA NACIONAL DE PROCESOS ELECTORALES - Módulo Recepción de Documentos**

Versión 1.0

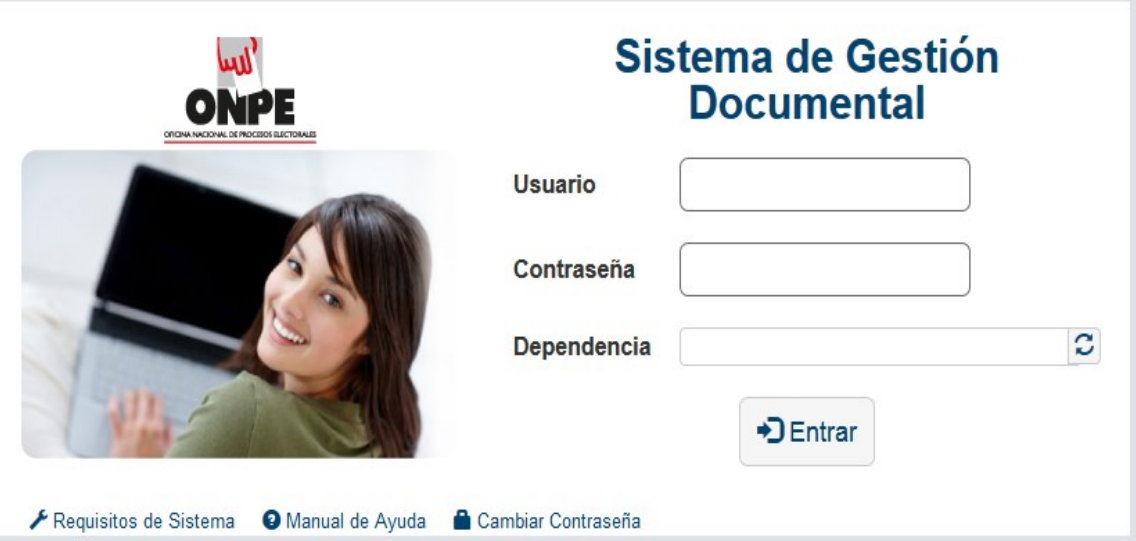

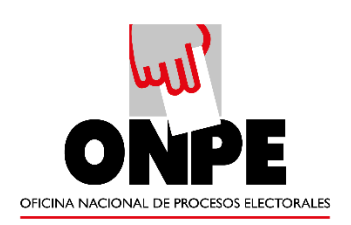

## Índice

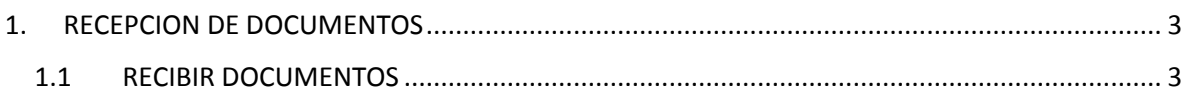

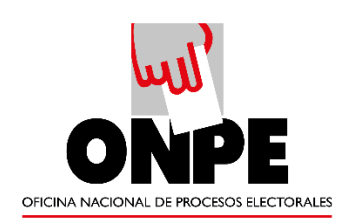

## <span id="page-2-0"></span>1. RECEPCIÓN DE DOCUMENTOS

## <span id="page-2-1"></span>1.1 RECIBIR DOCUMENTOS

Esta opción nos permite visualizar los documentos que han sido enviados al usuario. Cabe mencionar que esta opción muestra el mismo contenido que la opción "NO LEIDOS" del Menú de Resumen.

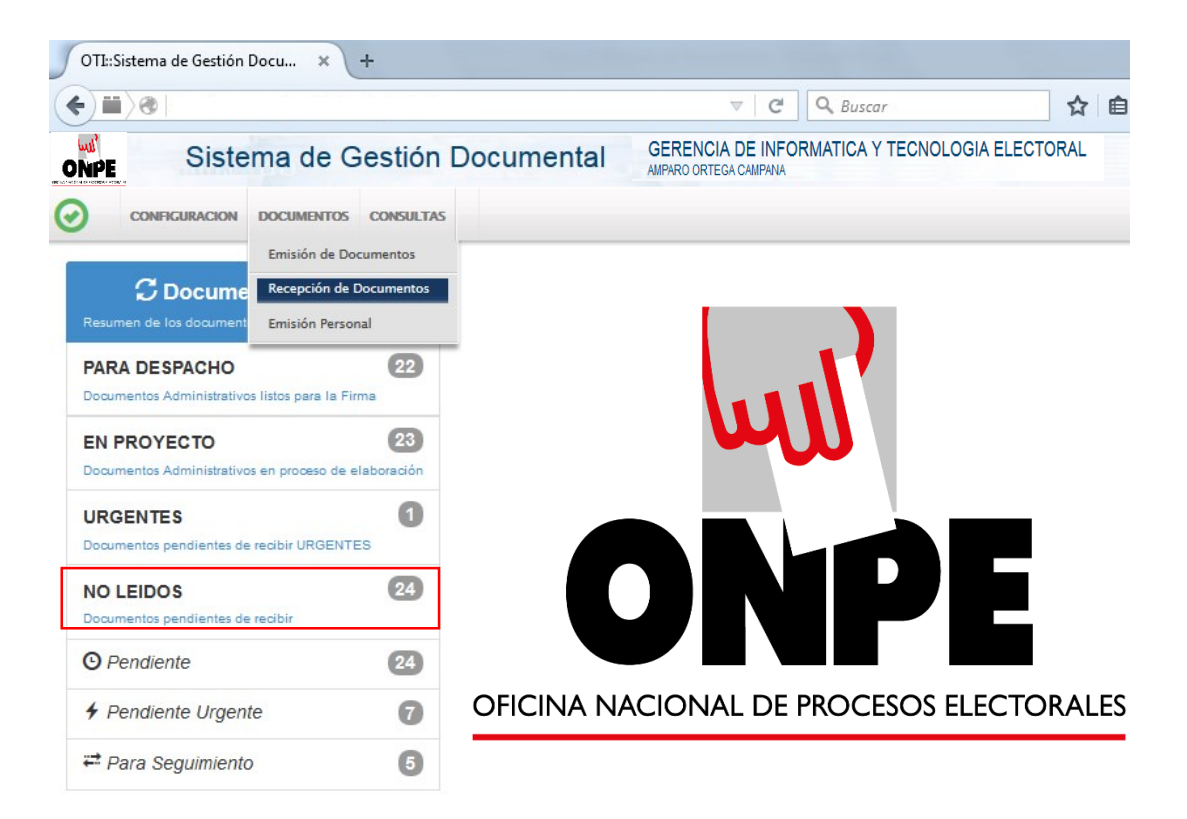

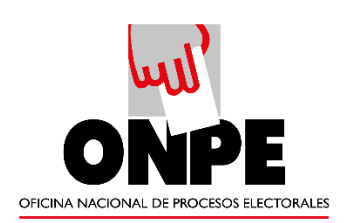

Seleccionamos el documento que se desea recibir, el cual de forma automática se resalta de color amarillo.

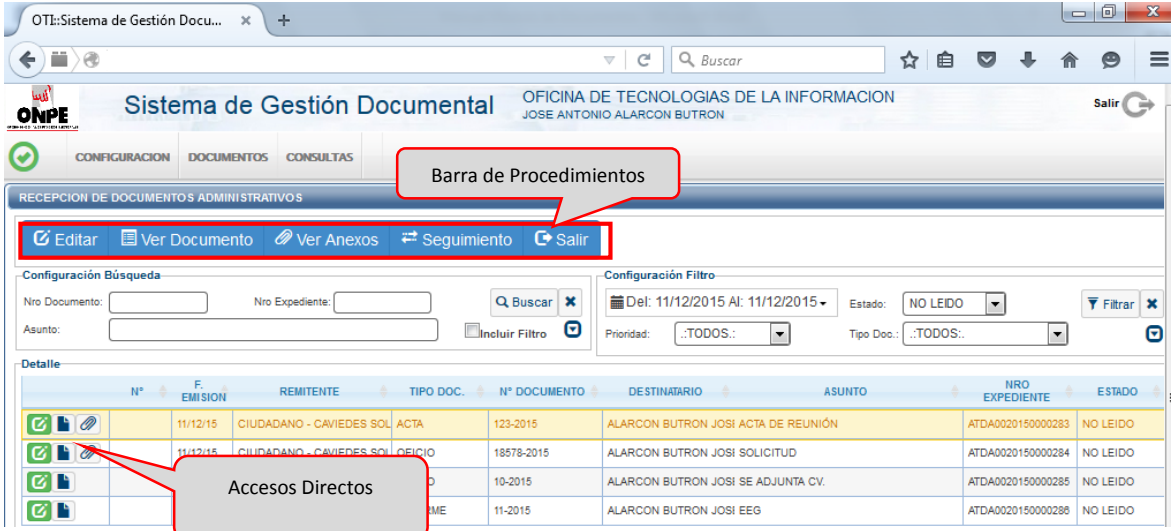

Para interactuar con el documento tenemos la posibilidad de usar la Barra de Procedimientos o los Accesos Directos.

Accesos Directos:

-Editar  $(\mathcal{C})$ : Muestra los datos del documento para ver o modificar.

-Ver Documento  $(\blacksquare)$ : Muestra el documento en PDF.

-Ver Anexos  $($ <sup> $)$ </sup>: Muestra los anexos adjuntos al documento.

El siguiente paso es ubicarnos en la Barra de Procedimientos en donde

presionamos la opción "Editar" o en el icono de acceso rapido de Edición ( $\vert \mathcal{G} \vert$ ).

Esta opción de acceso rapido tendra un color especial según el grado de prioridad que le haya dado el emisor.

- $\triangleright$  Verde: Prioridad Normal.
- > Amarillo: Prioridad Urgente.
- $\triangleright$  Rojo: Prioridad Muy Urgente.

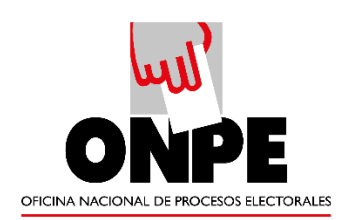

Procedemos a verificar la información y dar la conformidad de la recepción dandole click a la opción de "Recibir" de la Barra de Procedimientos.

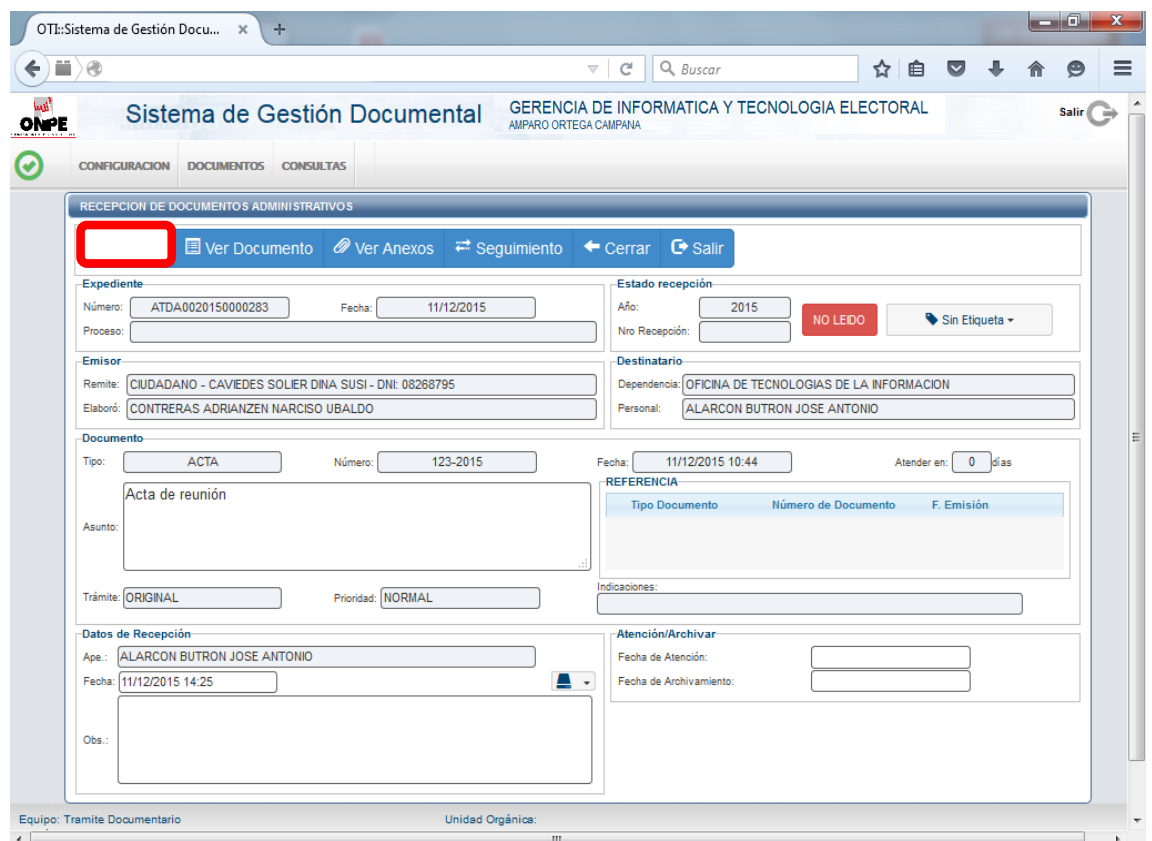

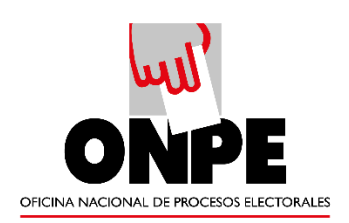

Al presionar el botón "RECIBIR" nos muestra un mensaje de confirmación de "Recibir Documento", si estamos conformes presionamos "Si".

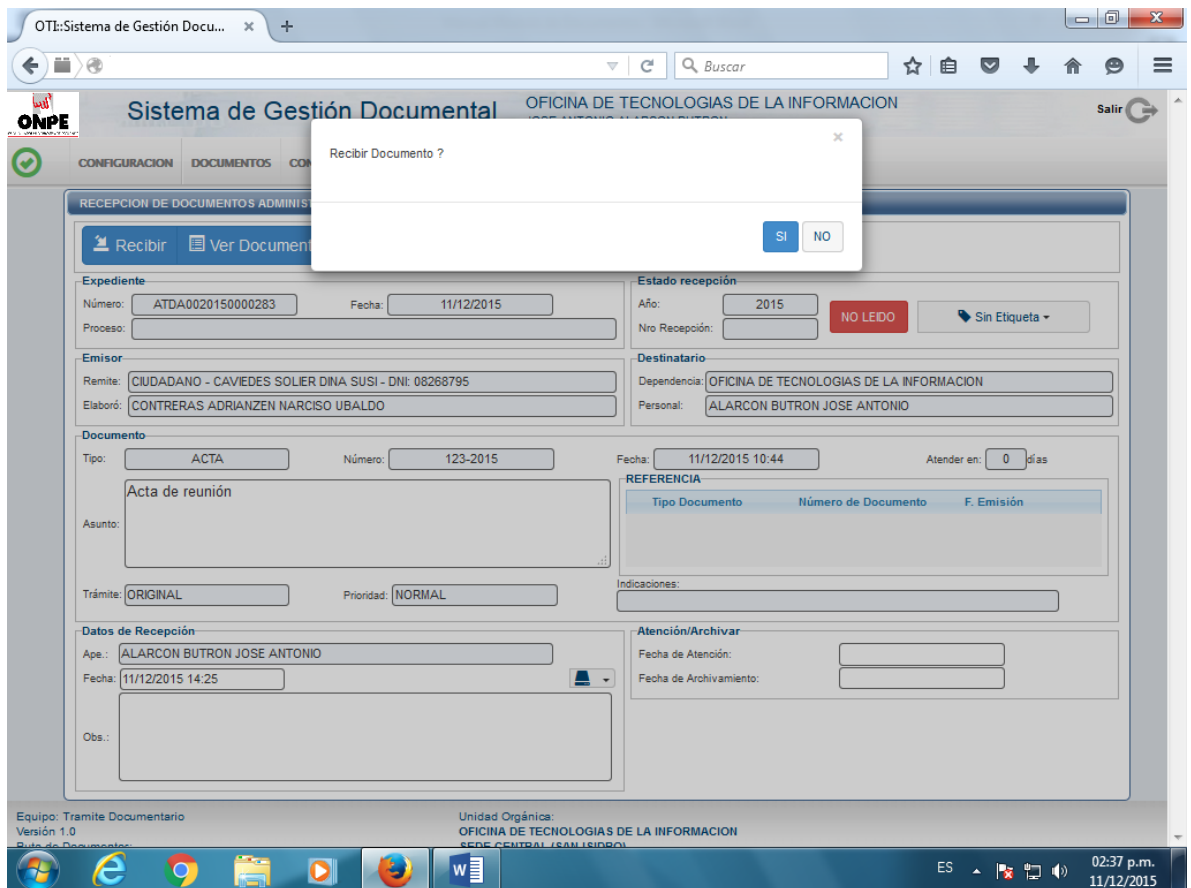

La confirmación de la recepción crea un Número de Recepción correlativo por dependencia. Además, el estado del documento cambia de "NO LEIDO" a "RECIBIDO".

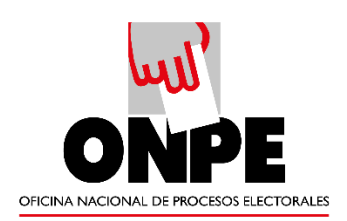

Al realizar todos los procedimientos el documento ya se encuentra en nuestro poder.

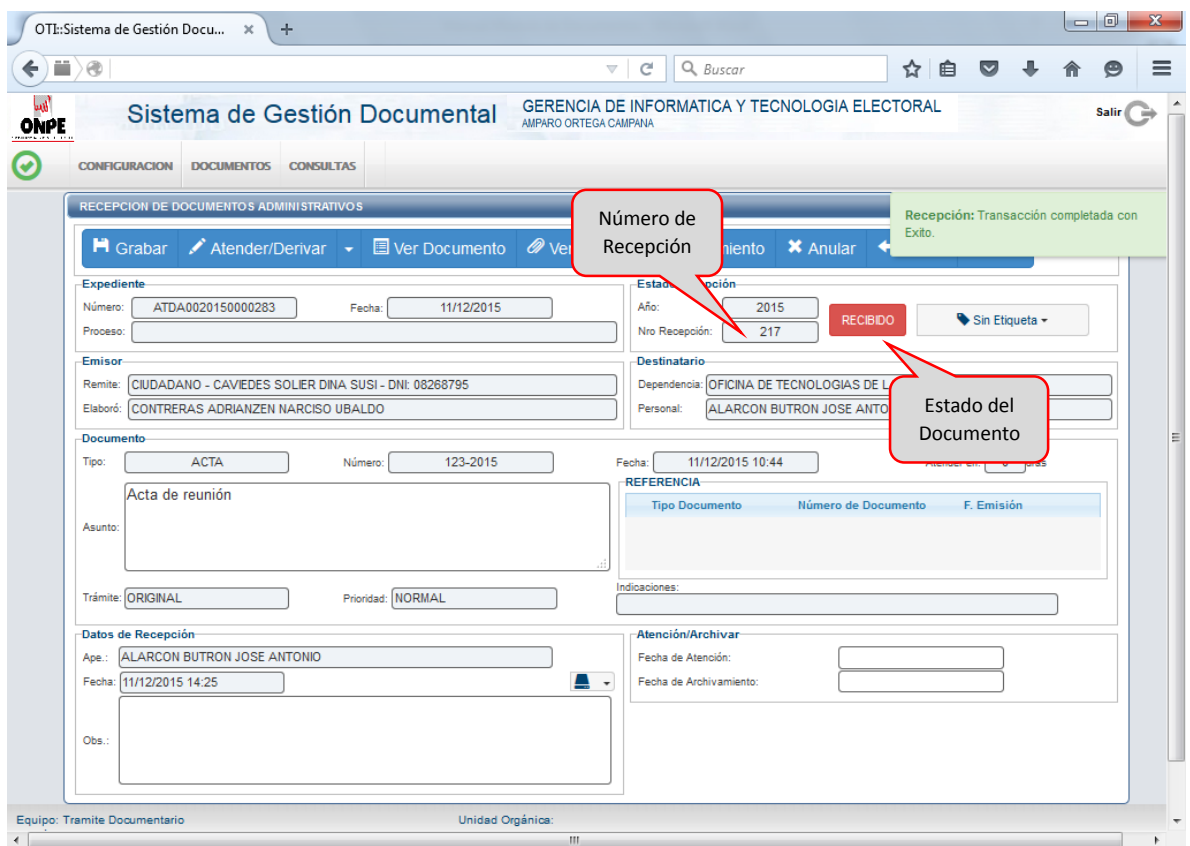